## Cue iT Premier Cue iT Production Cue iT

## **CueTALK Cloud**

### 1 Introduction

CueScript's CueTALK Cloud is designed as a service to allow CueiT CueTALK enabled devices to prompt to each other anywhere there is an Internet connection. CueTALK Cloud is a VPN replacement solution for those that want to prompt between remote locations.

### 2 Licensing

CueTALK Cloud is a subscription service to CueScript's Cloud infrastructure. Each institution wishing to use CueTALK Cloud will be given their own Cloud domain within CueScript's Cloud. From there, license files will be supplied to each prompt device that would like to connect to the Cloud. These license files are product specific:

- 1. One file type for all CueiT software applications.
- 2. One file type for all prompt devices (CueB, Monitors, CueVue's and openCueBs)

Each subscription comes with one CueiT license and one Prompt device license initially. Further devices wishing to connect into the cloud will require additional license purchase. Licenses are a one-time fee and do not affect the overall Cloud instance subscription costs. Each license, although product type specific, can be moved to any other software/device. License files can be shared between multiple devices, although, with a license file only one device with the same file can access the cloud at a time.

#### 3 Requirements

- 1. CueiT software version 3.4.0 or higher.
- 2. Prompter firmware 2.8.5 or higher.
- 3. Internet connection to CueiT PC and Prompt devices.

*Note: Prompt devices only have an RJ45 connection for Internet access. Any wireless internet connection would require a wireless bridge, not supplied by CueScript. CueScript doesn't suggest using wireless connections due to the unreliability but understands this may be the only option within a Remote setup. Please take into consideration performance issues outside the scope of CueScript's ability to correct when using any 3rd party devices with Prompters.*

- 4. Firewall Ports:
	- 443 TCP
	- 1194 UDP

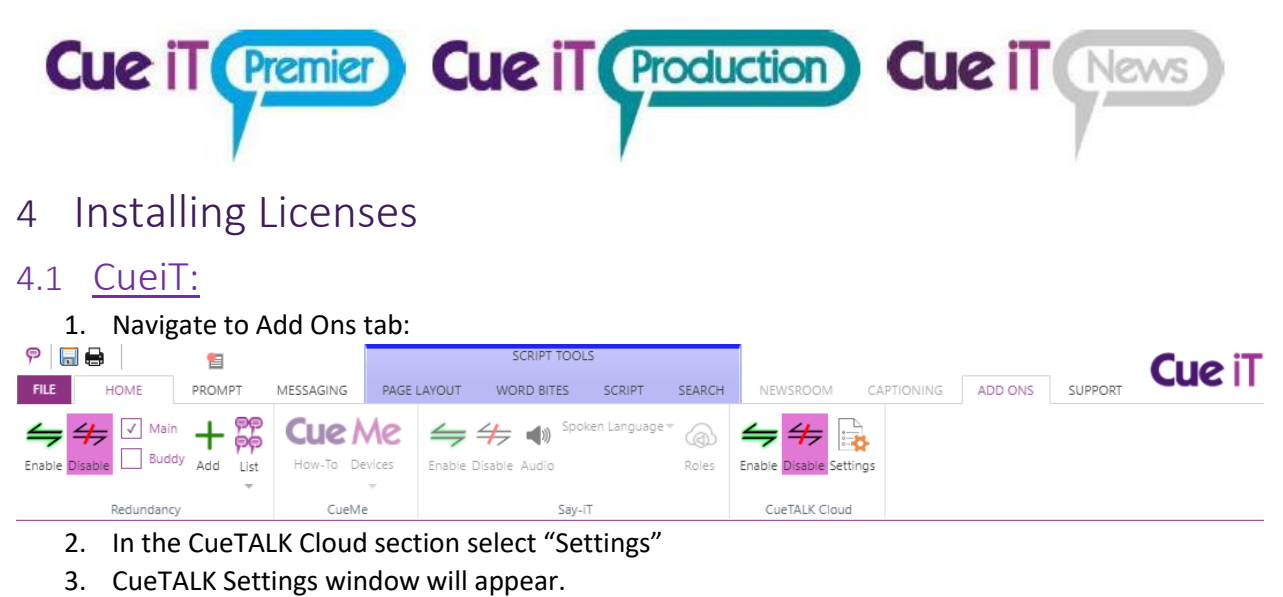

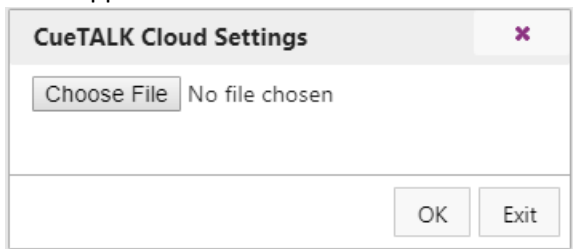

4. Use the Choose File button and file picker to select the OVPN Configuration file delivered as part of your CueTALK Cloud purchase.

Select OK and the file will now be uploaded into CueiT and saved within the application.

#### 4.2 Prompt Devices:

- 1. Navigate to Prompt Tab  $\rightarrow$  Prompters Section  $\rightarrow$  List
- 2. Select the Cog wheel next to the prompt device you would like to connect to the Cloud. This will open your Settings.

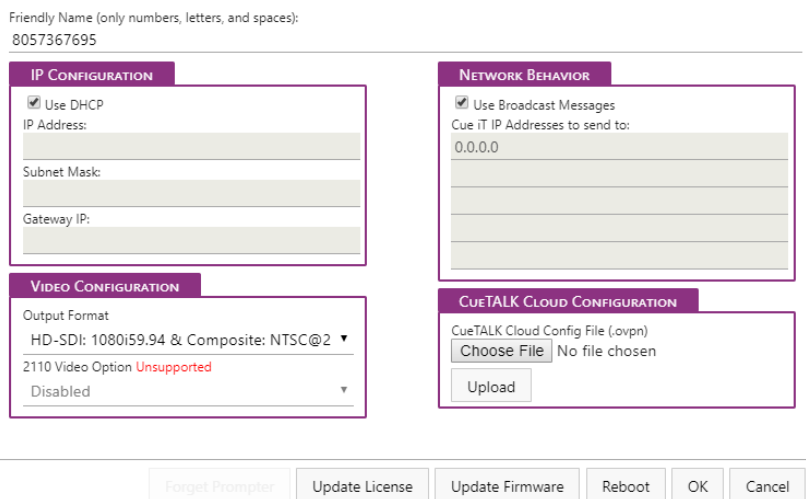

- 5. Within the CueTALK Cloud connection area select "Choose File" to select the OVPN Configuration file delivered as part of your CueTALK Cloud purchase.
- 3. Once selected hit Upload and the prompt device will save this Cloud configuration file. This file will persist upon reboots.

# **Cue iT (Premier) Cue iT (Production) Cue iT (News**

## 5 Connecting to Cloud

Once the configuration files are installed, all Cloud devices will automatically reach out to the Cloud whenever there is an Internet connection. When a device has a Cloud IP address, it's ready to connect.

Within the Cloud instance, there is a network, and each Cloud device will be assigned a DHCP address. All devices will automatically connect to one another, as if they were on a LAN using Broadcast messages. You can choose to disconnect any prompt device by unselecting it in the Prompters List dropdown menu.

#### 5.1 Connection Status CueiT

When connected to the Cloud in CueiT you'll see the following status in the bottom tool bar of CueiT:

1. No configuration file has been uploaded

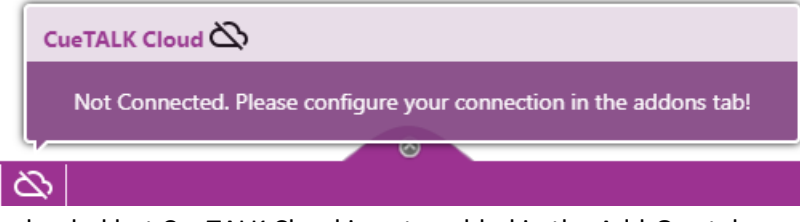

2. Configuration uploaded but CueTALK Cloud is not enabled in the Add-Ons tab.

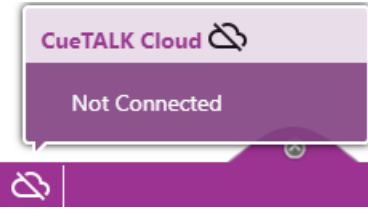

3. CueTALK Cloud is enabled in the Add-ons tab.

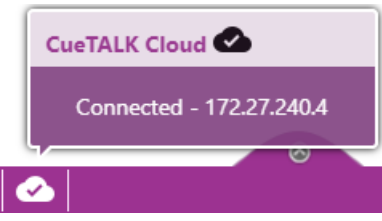

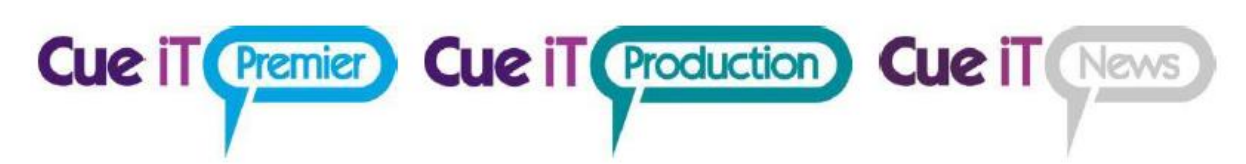

#### 5.2 Connection Status Prompt Device

When a prompt device is connected to the Cloud the default screen of the video output will display a connection type called "Cloud" with an IP address as follows:

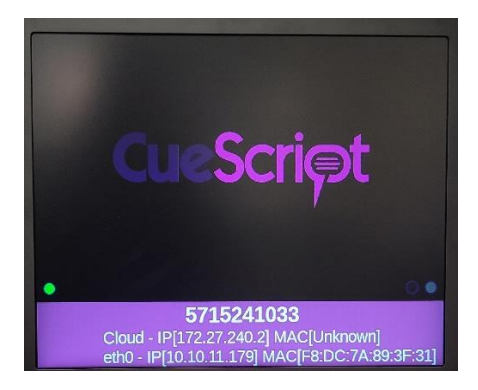

## 6 Connection of Scroll Controllers to Prompter Devices

Any CueScript Scroll Controller can now be connected to Prompter Device (CueB, IP Monitor) via USB A connector. This allows to have a local controller available to the presenter when Prompter Device is at remote location – Prompter Device will act as a relay and pass all data from controller to CueiT.

No Additional power is required for scroll controller; Prompter Device will power the controller over USB connection.

Only **one** Scroll Controller is supported per Prompter Device.

Requirements:

- CueiT 3.4.0 or higher
- Prompter Device Firmware 2.8.5 or higher
- CSMV2 IP Monitor Video Firmware V1.24 or higher
- Scroll Controller running firmware V14 or higher
- USB A to USB B cable (max length 3m/10ft)

Once Controller is plugged into Prompter Device USB A port, CueiT should recognize it and display it under its List under Prompt Tab -> Controllers Section with Interface type "HW INF" (Hardware Interface).

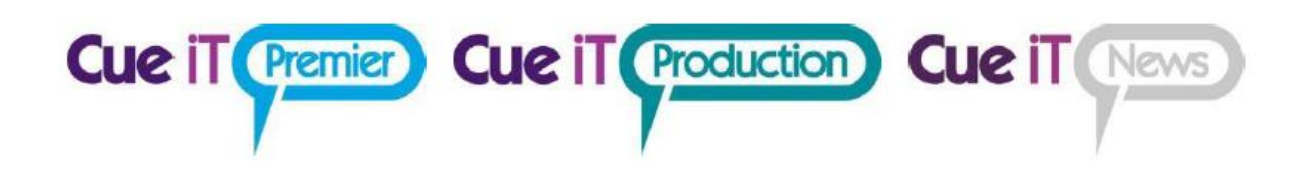

#### Connection:

- 1. CueBs simply plug in controller into one of two available USB A ports on its back panel.
- 2. CSMV2 IP Monitor (video firmware V1.24 or higher) navigate to monitor menu, go to MISC -> USB A Mode and select "KBRD/CTRL" (Keyboard/Controller). Plug in Scroll Controller into one of two available USB A ports.

### Contact CueScript

#### **US OFFICE UK OFFICE**

Stratford Blenheim Road

555 Lordship Blvd Unit 15, First Quarter Business Park CT, 06615 Epsom, Surrey, KT19 9QN **T:** +1(203)763-4030 **T:** +44 (0) 20 3757 8880

> **24 Hour Support:** +1(203) 692 4856 [support@cuescript.tv](mailto:support@cuescript.tv) [www.cuescript.tv](http://www.cuescript.tv/)

[Ask for TeamViewer Support!](http://get.teamviewer.com/cueit)